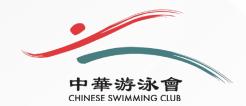

## STEP-BY-STEP GUIDE CSC MOBILE APPLICATION REGISTRATION

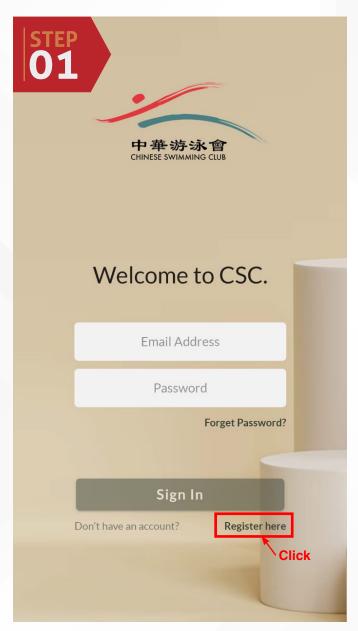

- Click the link https://csc.iontone.com/#/login
- Click Register here

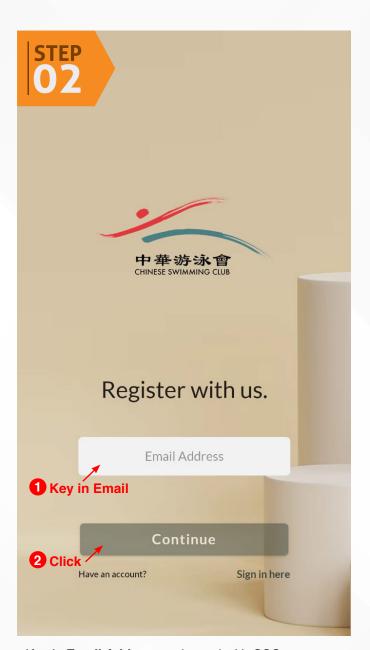

- Key in **Email Address** registered with CSC
- Click Continue

## **IMPORTANT**

If you have not registered your email address with CSC, please do so by updating our Membership Department at <a href="mailto:membership@chineseswimmingclub.org.sg">membership@chineseswimmingclub.org.sg</a>.

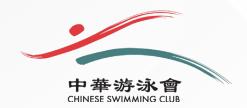

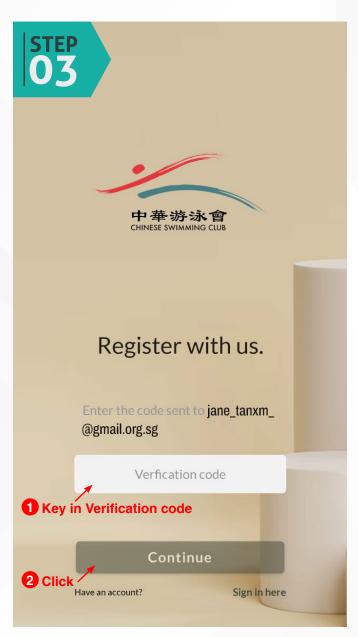

- A Verification code will be sent to the email address input when registering
- Key in the Verification code
- Click continue
- You will be redirected to the Members' Profile Page

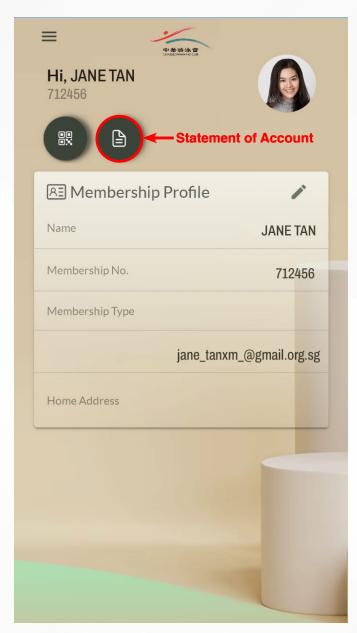

## **MEMBERS' PROFILE PAGE**

You will be able to view your

- Statement of Account
- · Email address
- Home address

Click the icon to view your Statement of Account

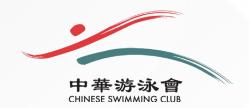

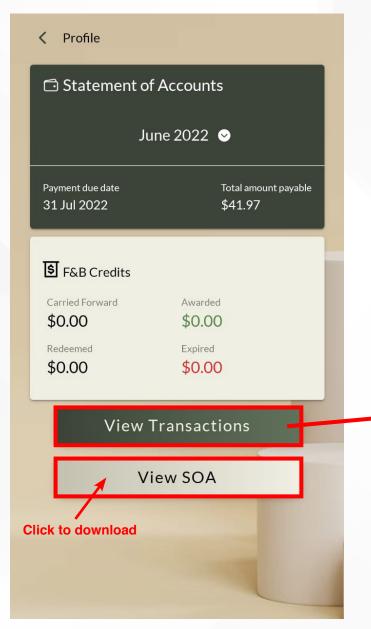

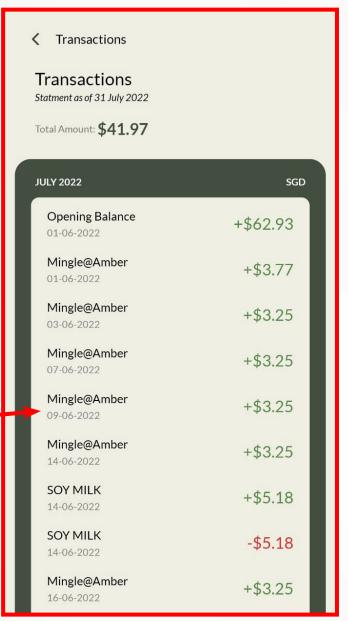

- Click to View Transactions
- Click View SOA to download a copy

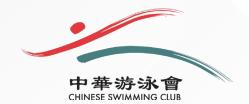

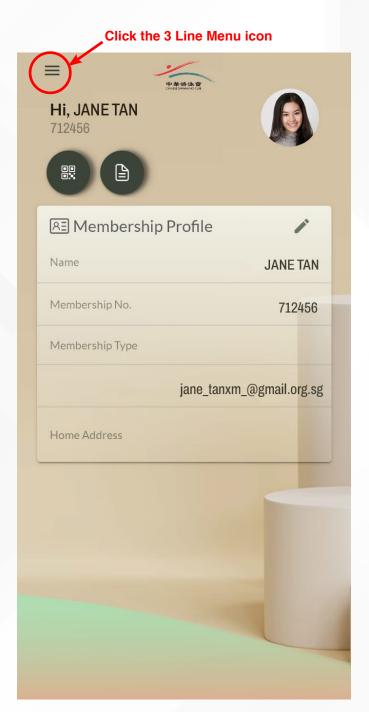

• Click the 3 Line Menu Icon to access the side bar

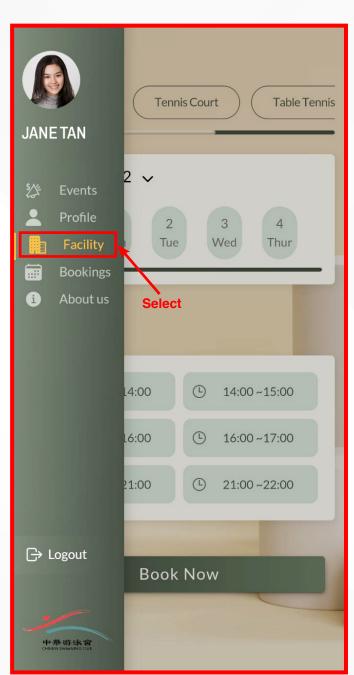

**BOOKING OF FACILITIES**Select **Facility** (located on the side bar)

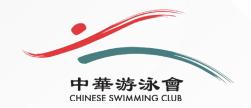

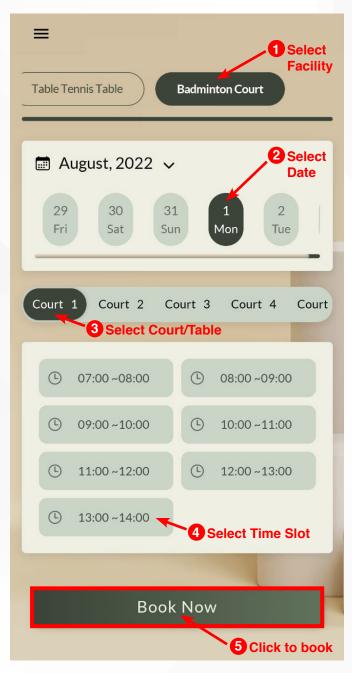

- Select Facility
- Select Date
- Select Court/Table
- · Select Time Slot
- Click Book Now

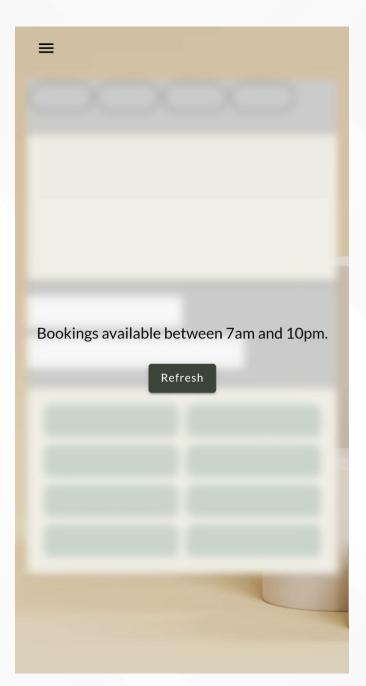

## **IMPORTANT**

- Facilities can only be booked 1 week in advance, in accordance with the Club's Bye Law
- Booking of facilities via the mobile app is only available between 7.00am – 10.00pm

Bookings made after the above-mentioned times, will receive the message above.